#### **Minimum System and Hardware Requirement**

- 1. Operating system: 32-bit Windows XP SP3 or Windows 7 SP1 with Microsoft .NET Framework 4.0 installed.
- 2. Power supply: DC +**12.0V/1A**.

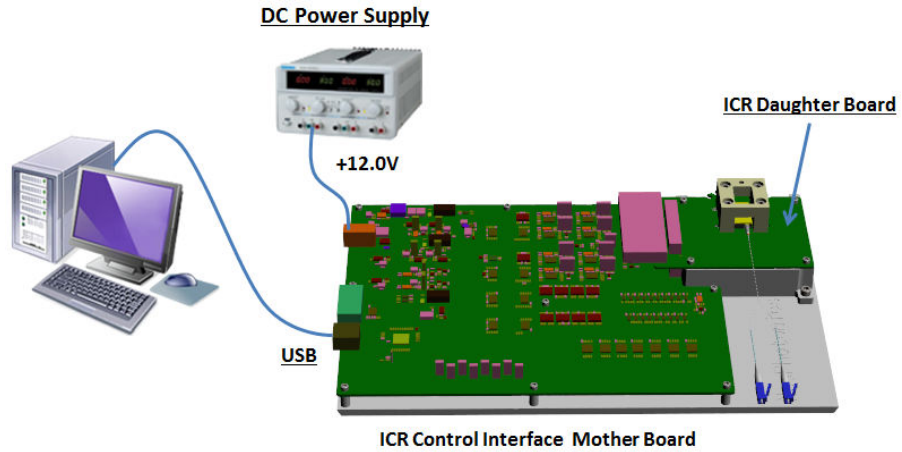

NeoPhotonics ICR Control Interface Hardware Setup

# **Software and USB Driver Installation on Windows XP OS**

1. Follow One-button-Install, and complete the installation as prompted.

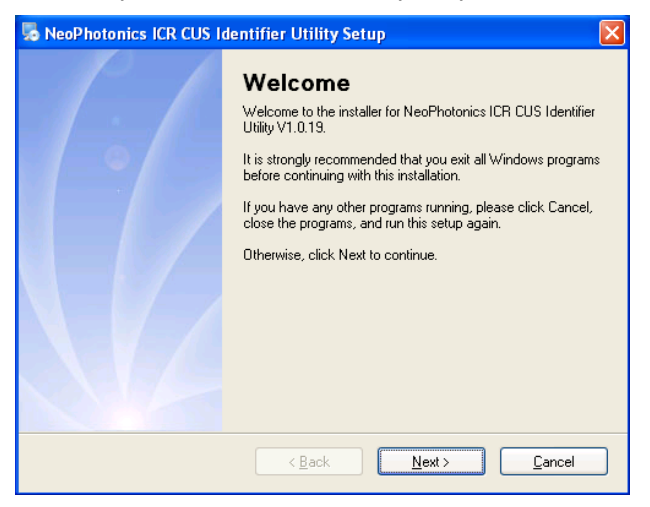

- 2. After software installation, the USB driver must be installed.
	- a) Disconnect the USB port to the evaluation board, before driver installation.
	- b) Run the USB driver installation software. The program can be found in the installation directory. Its shortcut is located in Start Menu:

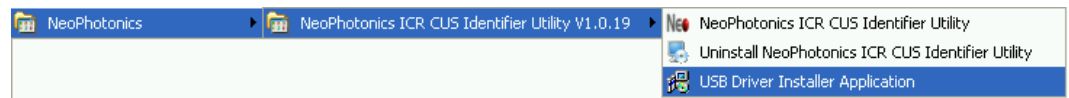

c) The USB driver will be installed automatically.

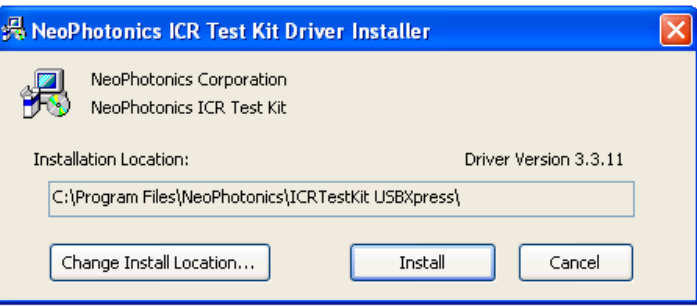

- d) Warning dialog boxes generated MS Windows may occur. It is recommended to click "Continue Anyway"
- e) Wait for successful installation completion dialog box.

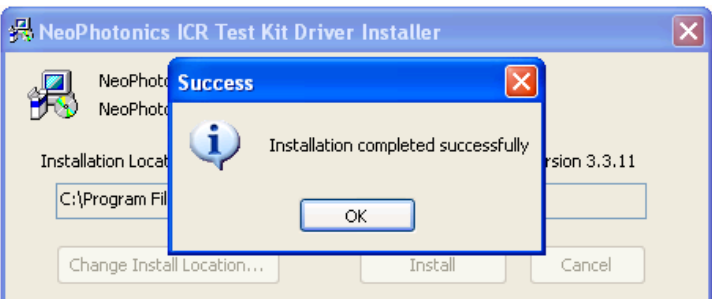

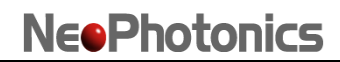

3. Power on Mother Board and connect Mother Board to the computer by USB cable. Follow the step-by-step instructions once the new hardware is detected. **Note**: If system asks to select SiUXBXp.sys, it can be found in subfolder '**x86\**' of USB driver directory, for example: *C:\Program Files\NeoPhotonics\ICRTestKit USBXpress\x86\ SiUXBXp.sys.*  The sequence of dialog boxes are typically as follows:

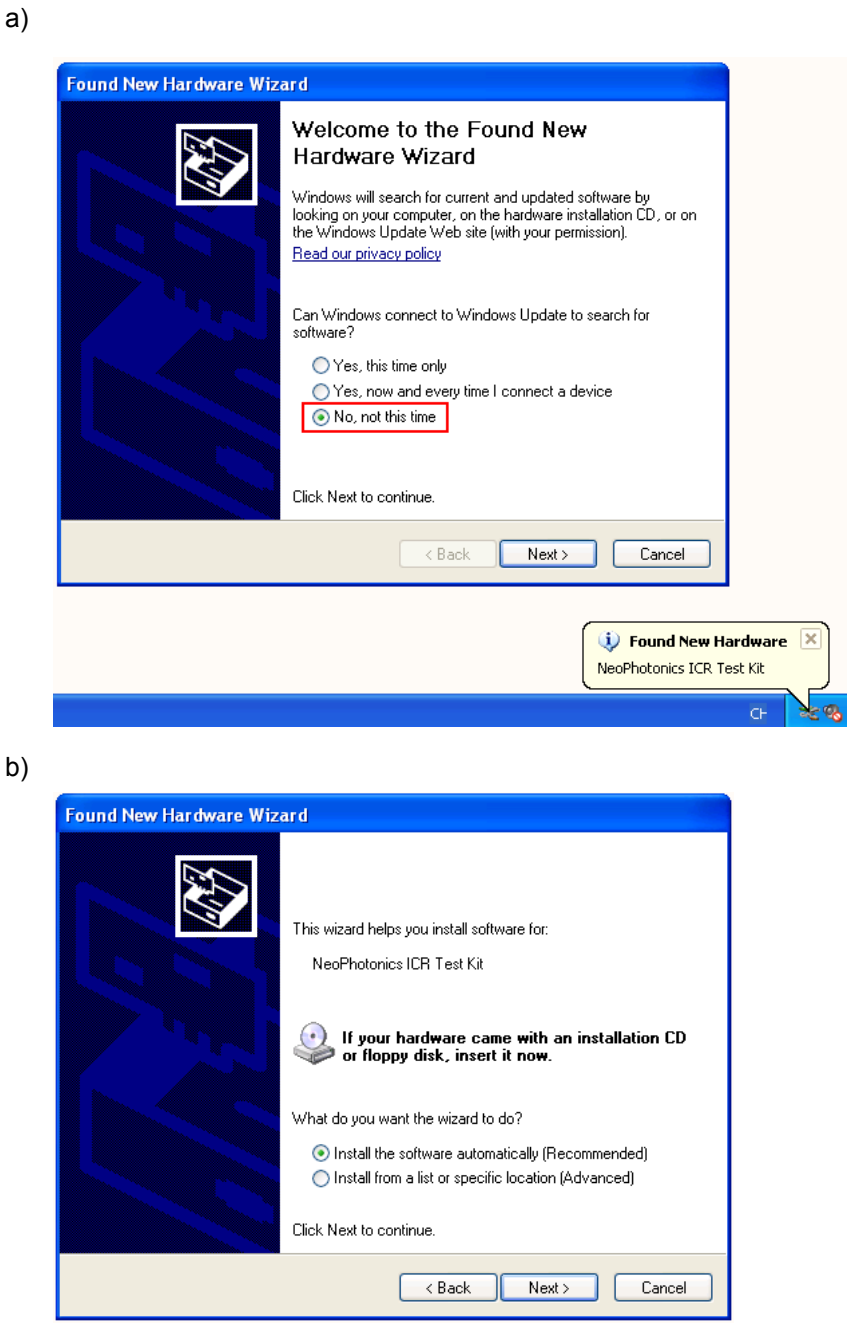

c) Recommended:

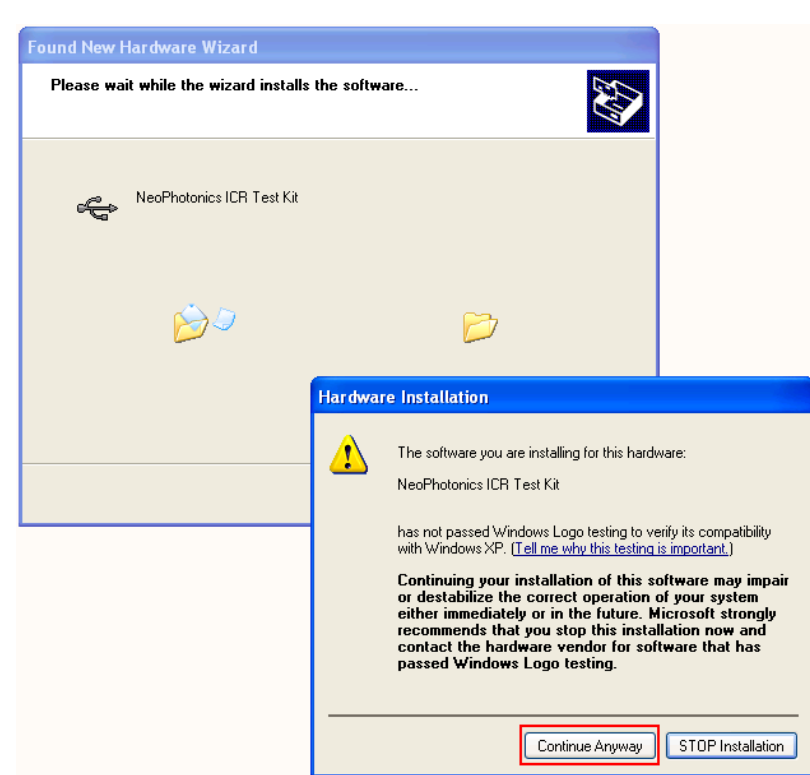

d)

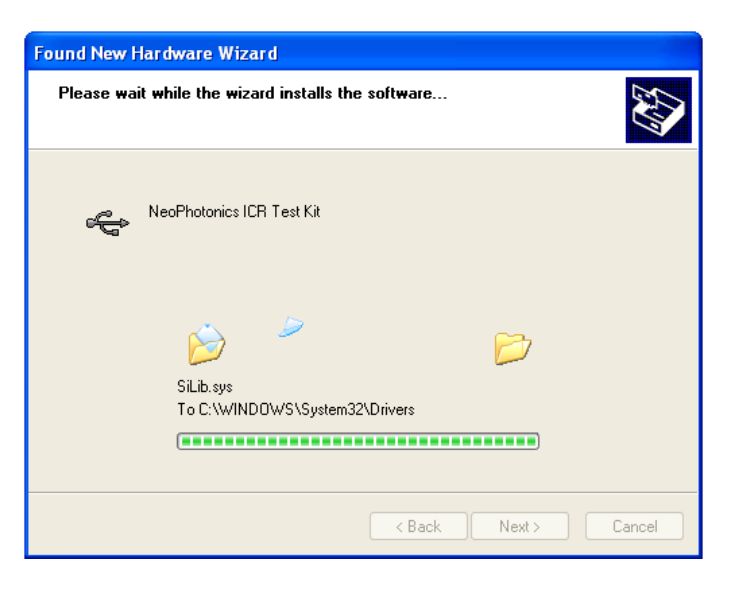

e)

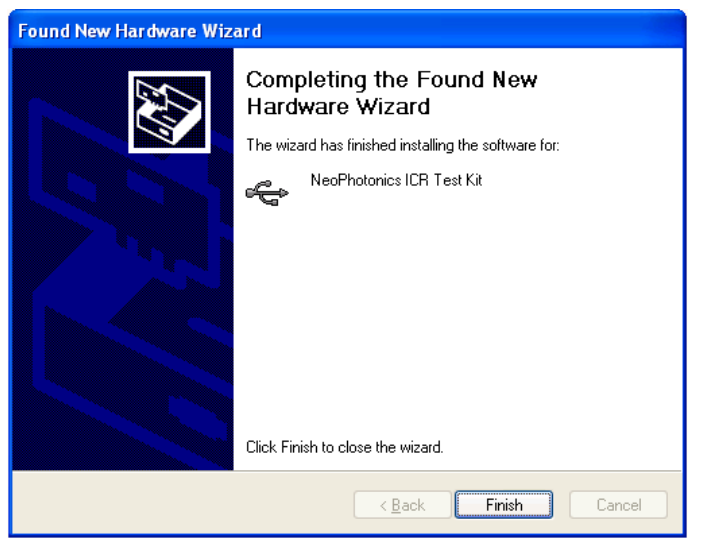

4. The new device can be found in Windows Device Manager.

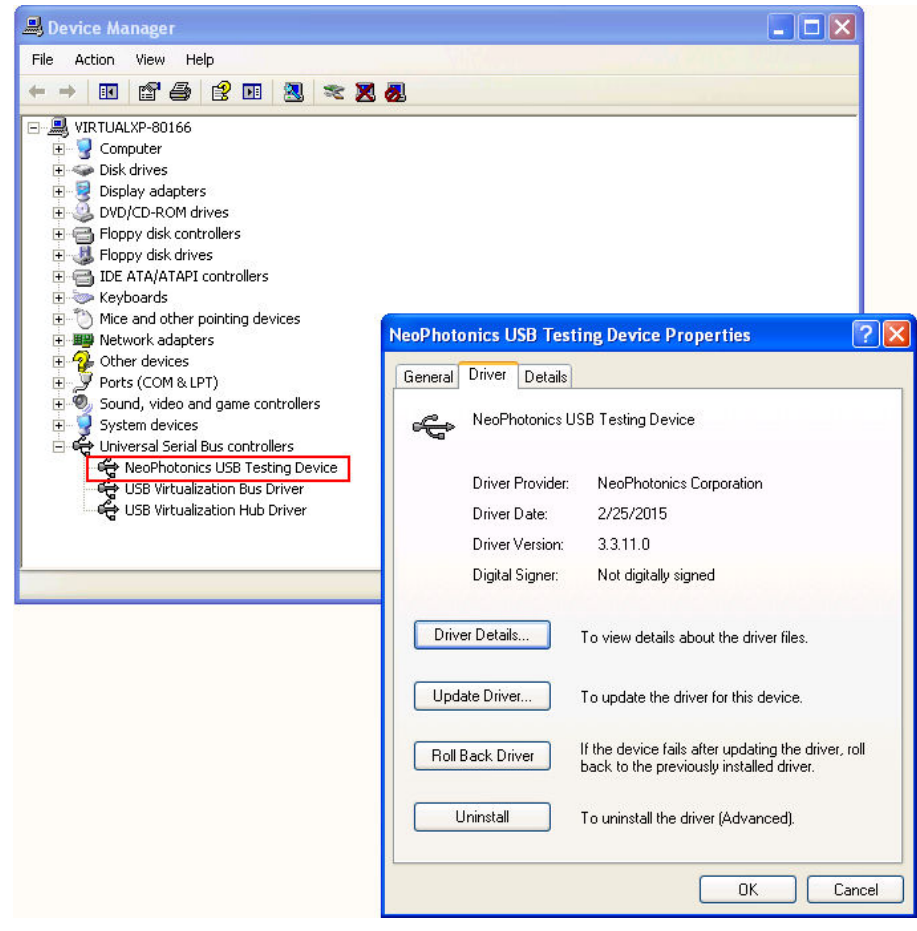

# **Software and USB Driver Installation on Windows 7 OS**

1. Follow One-button-Install, and complete the installation as prompted.

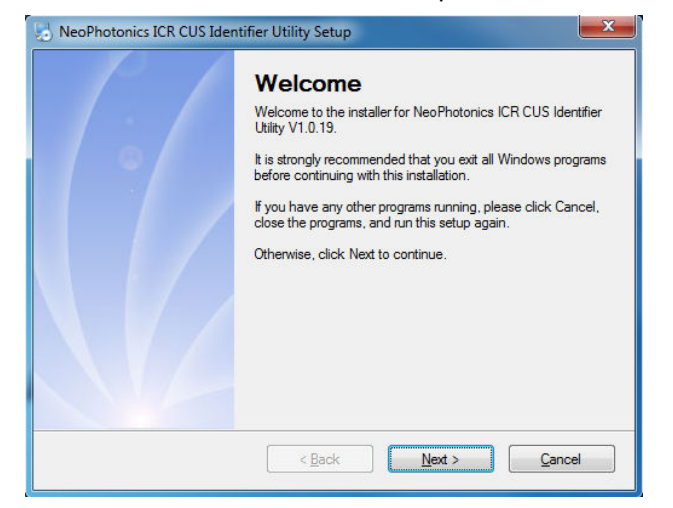

- 2. After software installation, the USB driver must be installed
	- a) Disconnect the USB port to the evaluation board, before driver installation.
	- b) Run the USB driver installation software. The program can be found in the installation directory. Its shortcut is located in Start Menu

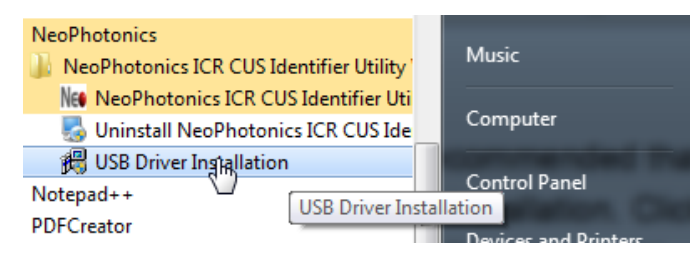

c) Follow step by step instructions, as prompted:

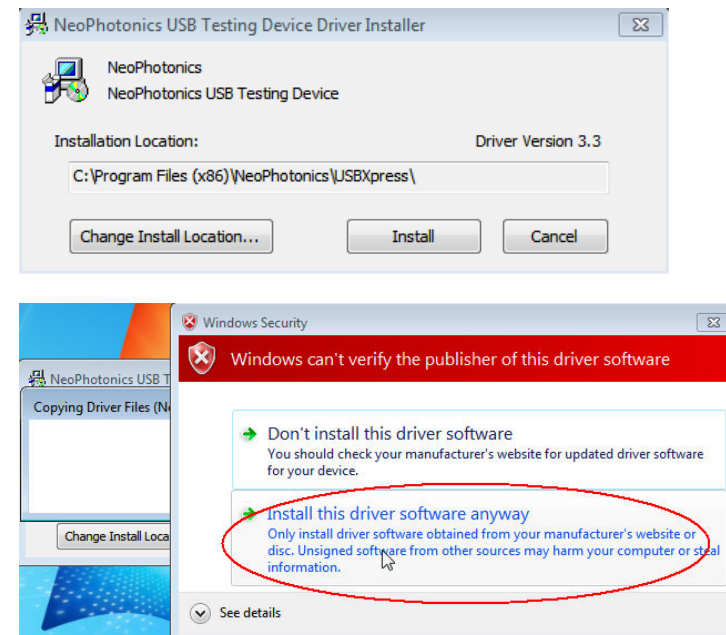

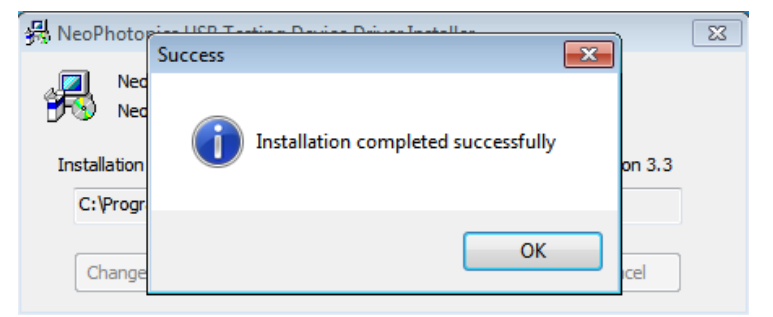

- 3. Power on Mother Board and connect Mother Board to the computer by USB cable. Follow the step-by-step instructions once the new hardware is detected.
- 4. The new device can now be found in Windows Device Manager:

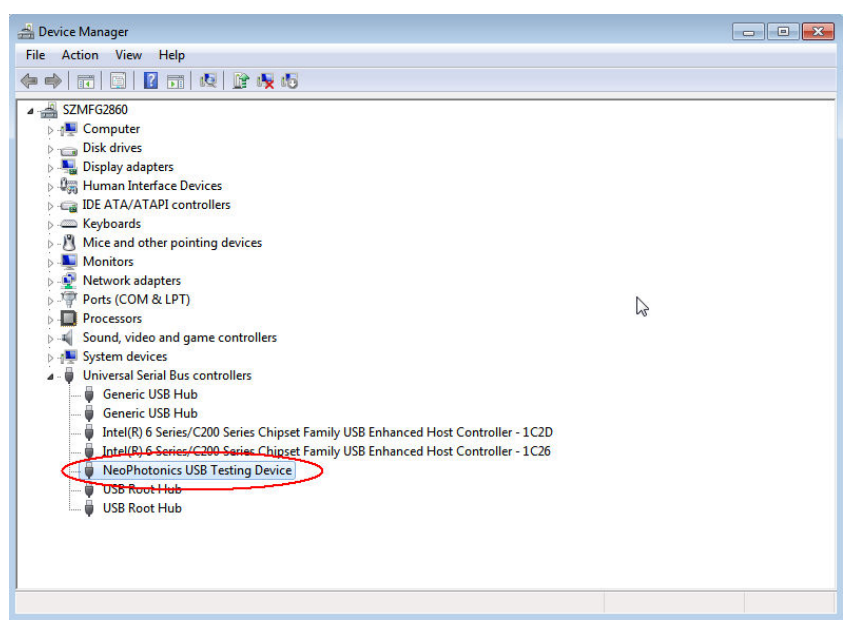

## **Connection between Mother Board and Daughter Board**

There are two possible configurations to connect Mother Board and Daughter Board.

- 1. Mounting Daughter Board on Mother Board Directly
	- a) Insert Daughter Board female-connector into Mother Board male-connector.
	- b) Make sure two screws hole are aligned.
	- c) Pushing Daughter Board lightly
	- d) Secure connection with the 2 screws.

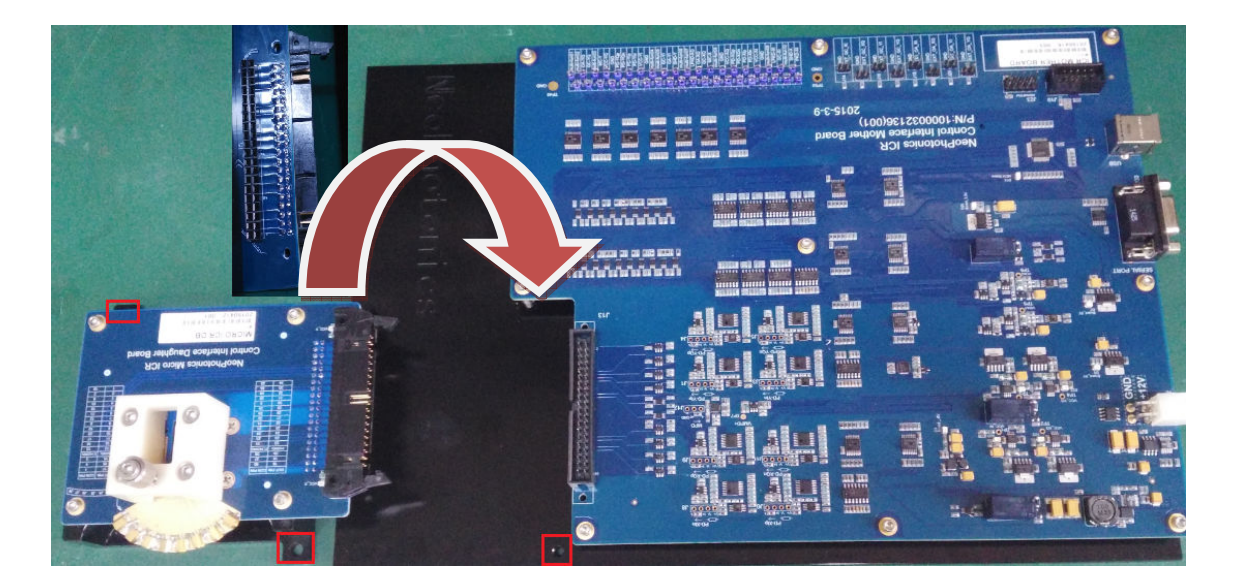

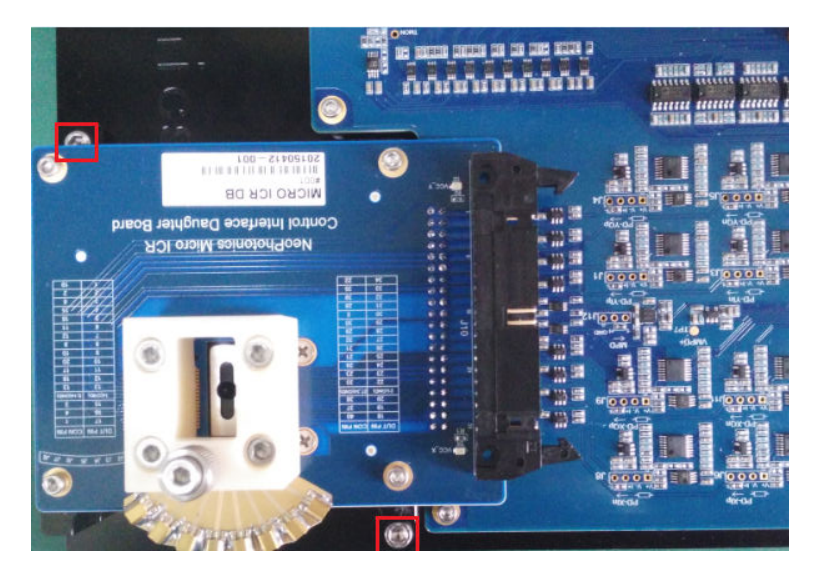

- 2. Connecting Daughter Board and Mother Board with ribbon cable:
	- a) Replicate the set-up below:

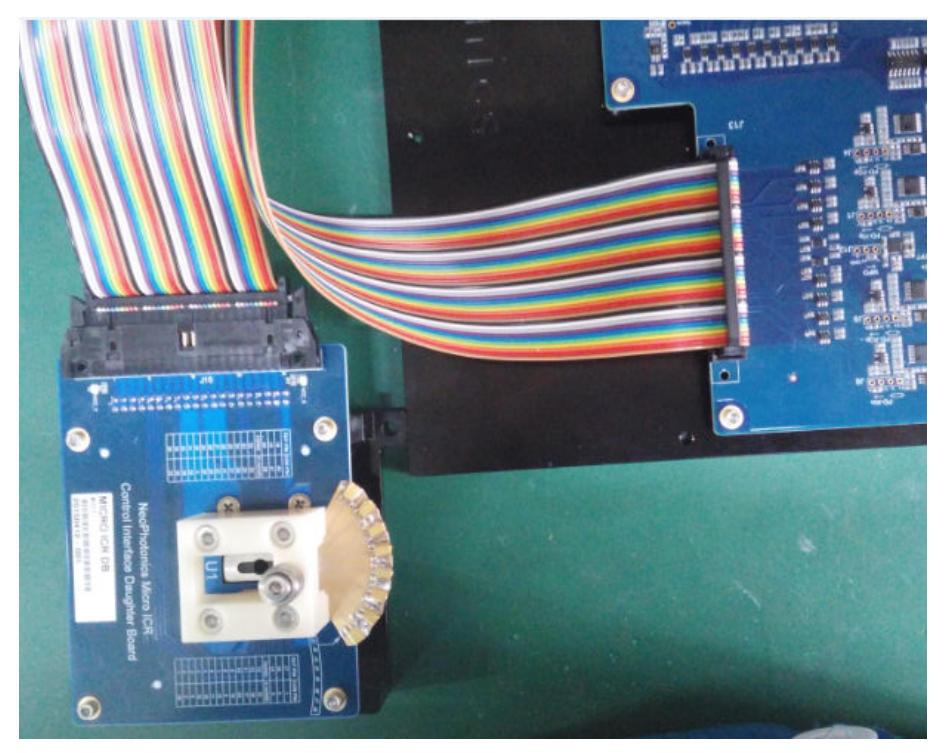

# **Software Utility Set-Up.**

- 1. Run '**NeoPhotonics ICR CUS Identifier Utility**'.
- 2. Make sure that the Mother Board is powered on with +12V power supply and USB port connection between Mother Board and host computer is OK.
- 3. Open '**USB Device**' menu

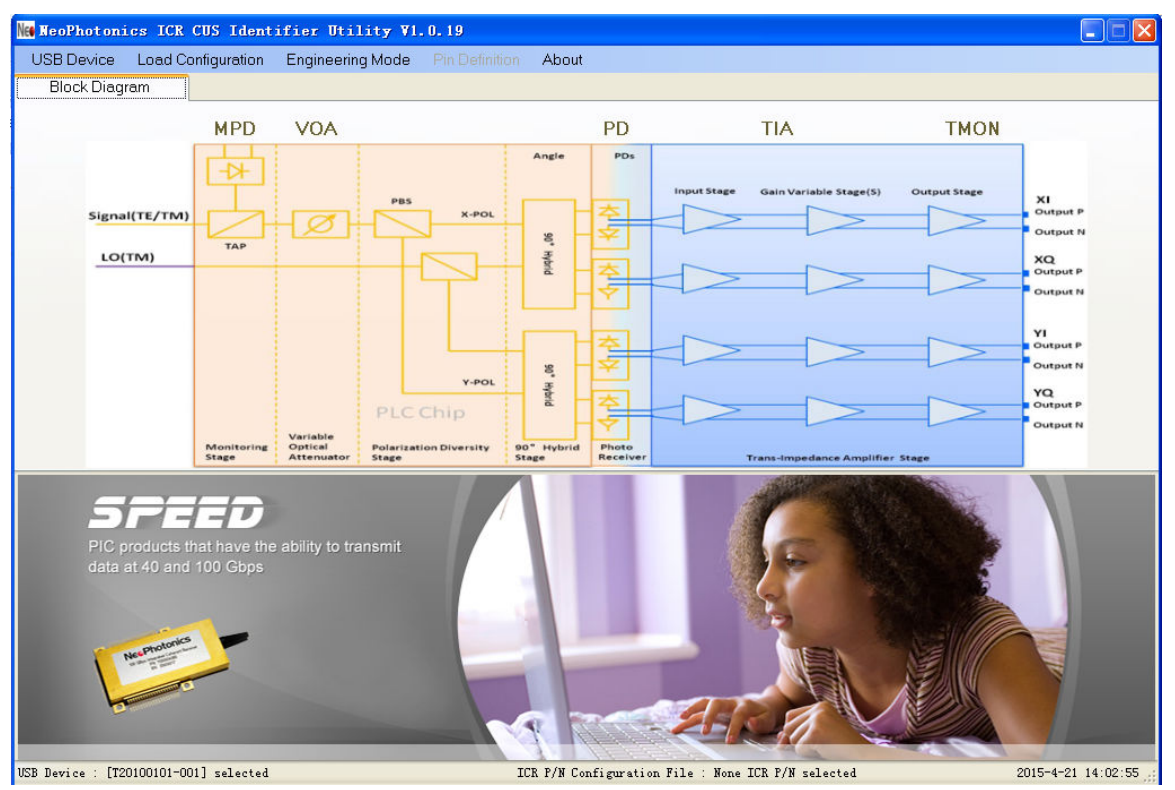

4. The supported communication ports appear, select the correct USB port with Mother Board Serial Number (see label on Mother Board).

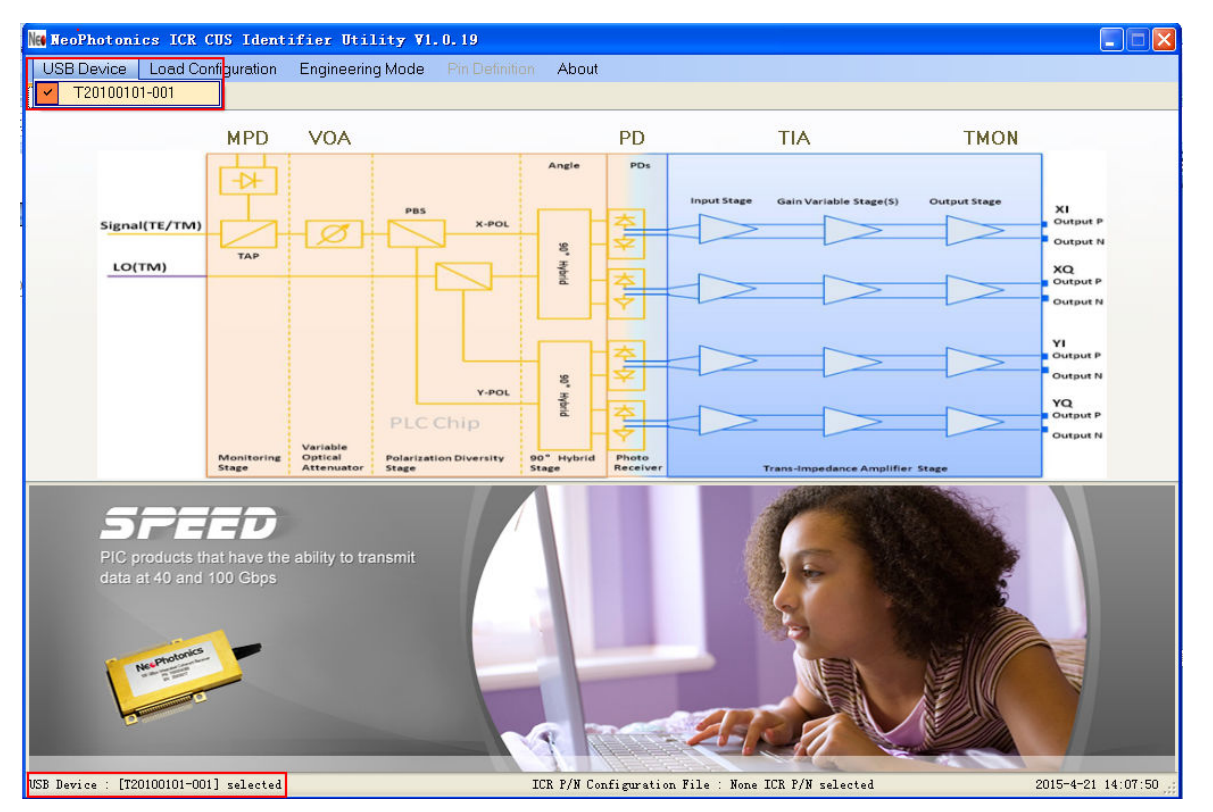

5. Open '**Load Configuration**' menu and select the appropriate ICR configuration file (configuration files were installed in the application folder).

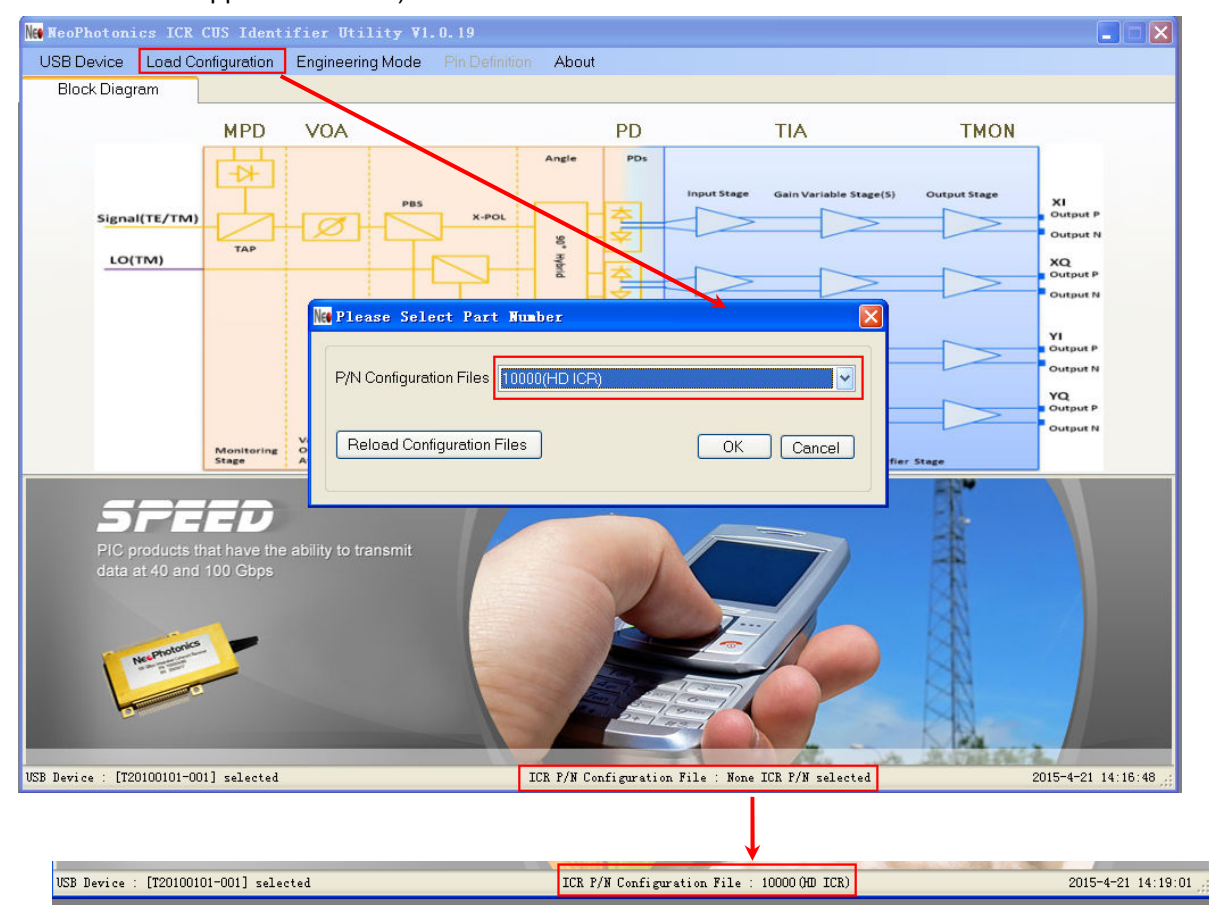

**NeoPhotonics** 

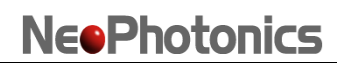

6. After loading ICR Configuration file, all functional menus and buttons related to this ICR are ready to use.

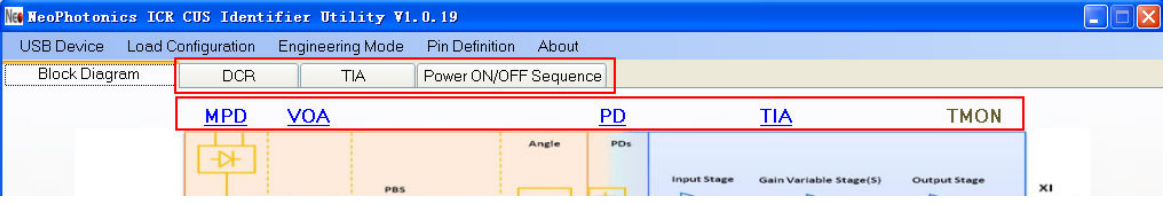

## **ICR Power On/Off**

1. ICR Power ON: Select table 'Power ON/OFF sequence' for ICR Power ON/OFF operation.

The recommended ICR power-on sequence is (1) PD Bias, then (2) TIA VCC. The Software will follow this power on sequence.

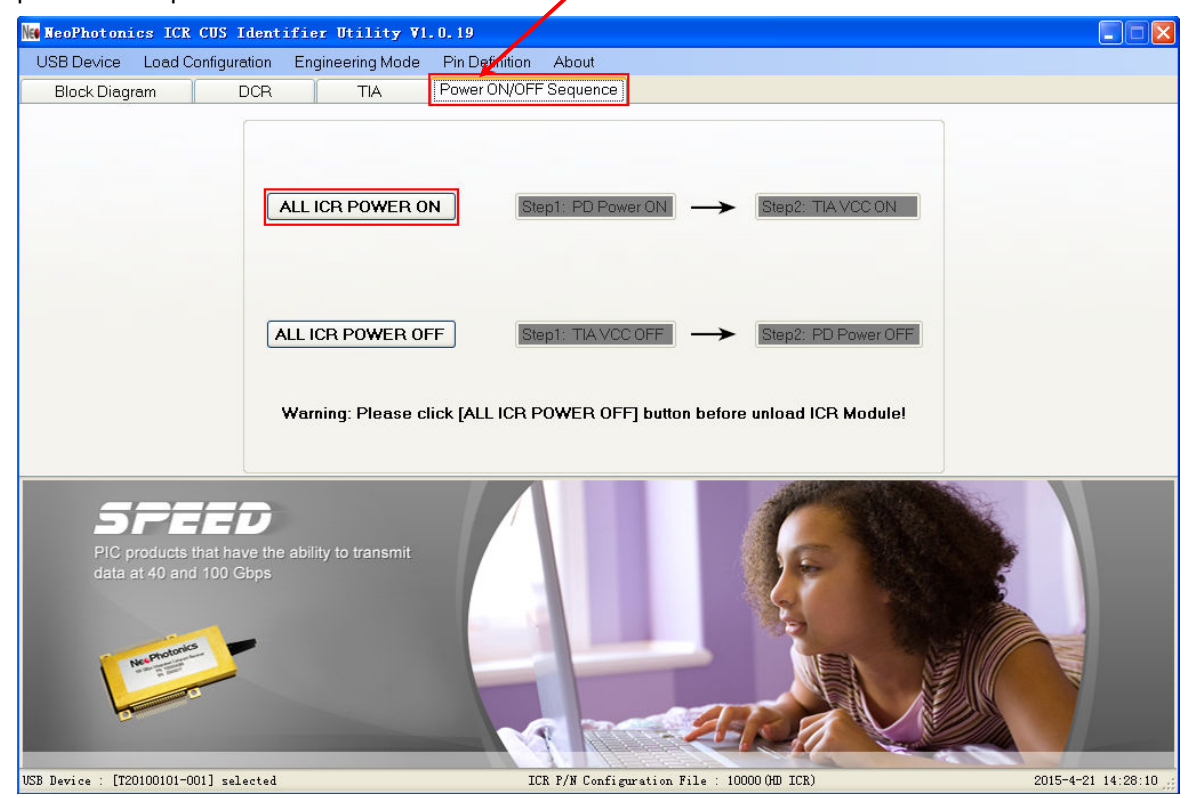

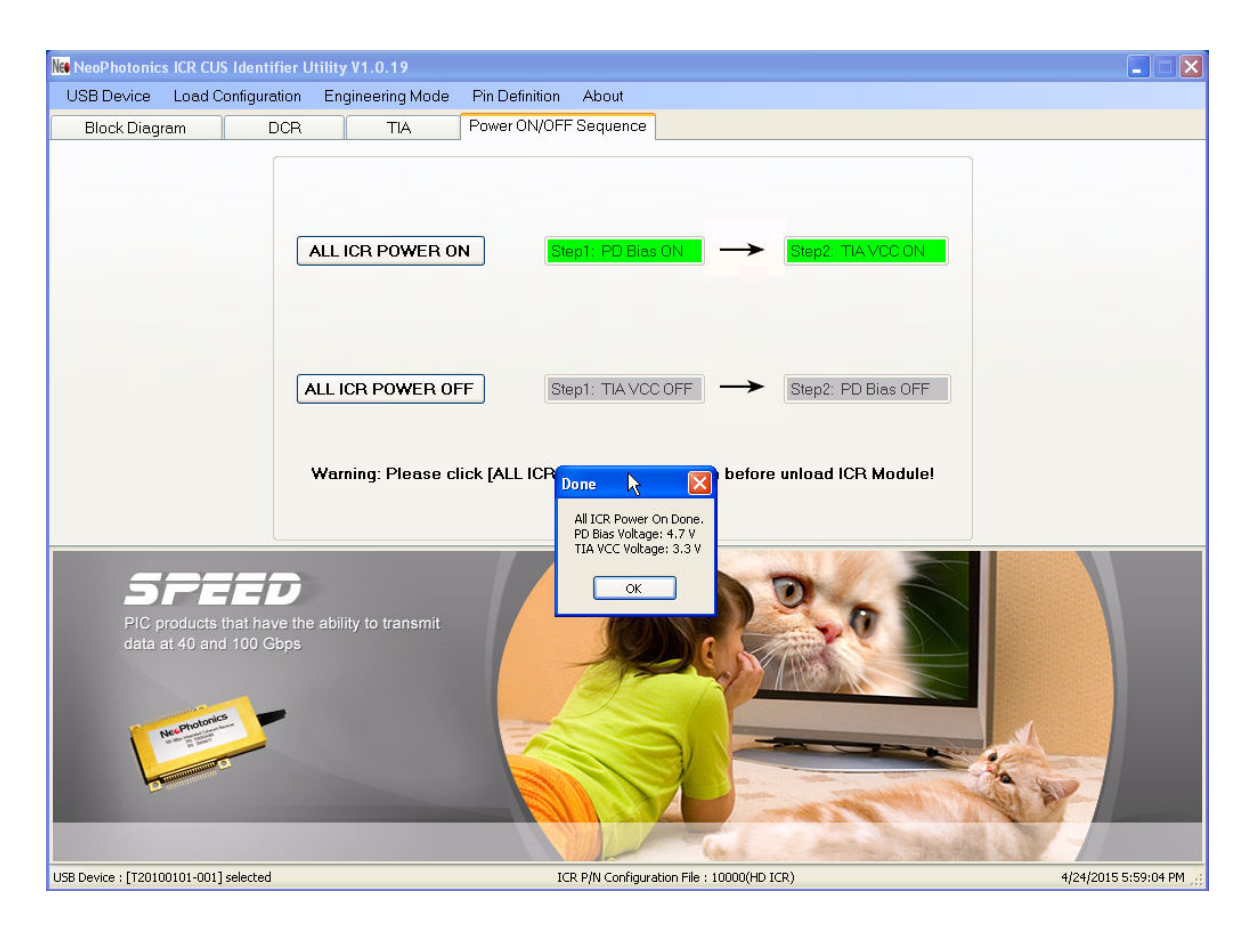

2. ICR Power OFF: Select table 'Power ON/OFF sequence' for ICR Power ON/OFF operation. The recommended ICR power-on sequence is (1) TIA Vcc Off, then (2) PD bias. The Software will follow this power off sequence.

It is recommended to follow this sequence at the end of the test session.

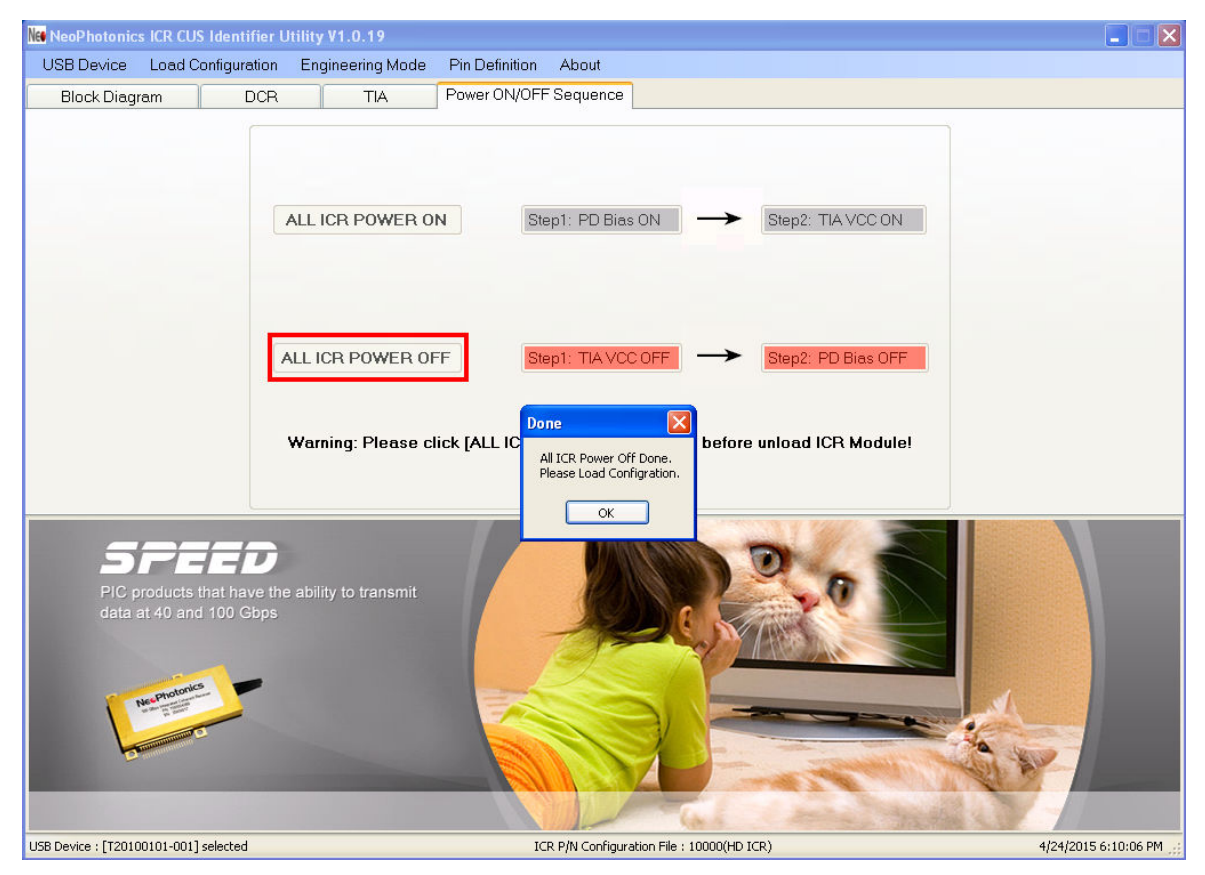

3. The software also supports manual power-on/off operation. Select DCR page for PD Bias control, and TIA page for TIA VCC setting.

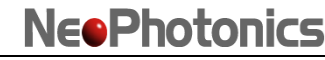

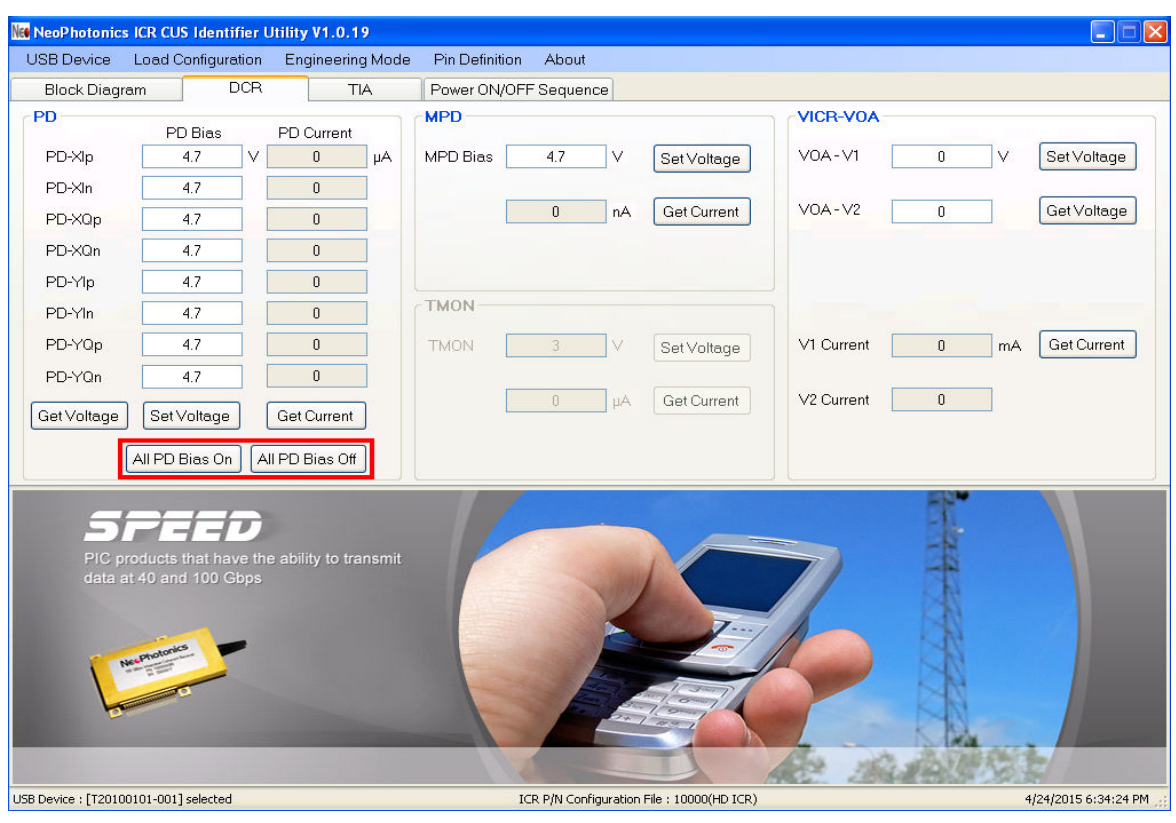

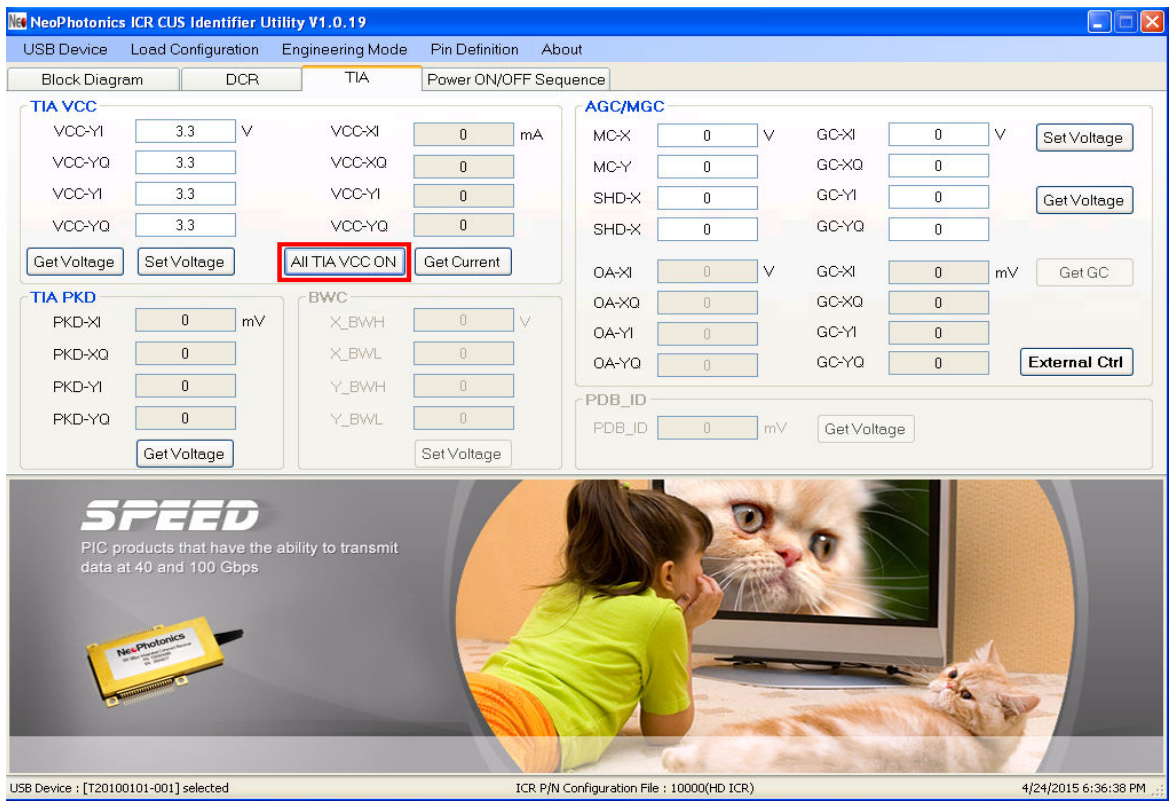

# **ICR operation**

1. Software control:

Software interface allows to set the control voltages to the device by using DCR and TIA control tables. The on-board precision is based on a 16-bit DAC.

2. External Control:

Gain control or Output amplitude adjustments can be done externally. In TIA control table click on "External Ctrl", then select which input to be controlled externally.

Input pins on Mother Board (J14 to J21) can be used for direct control of the voltages.

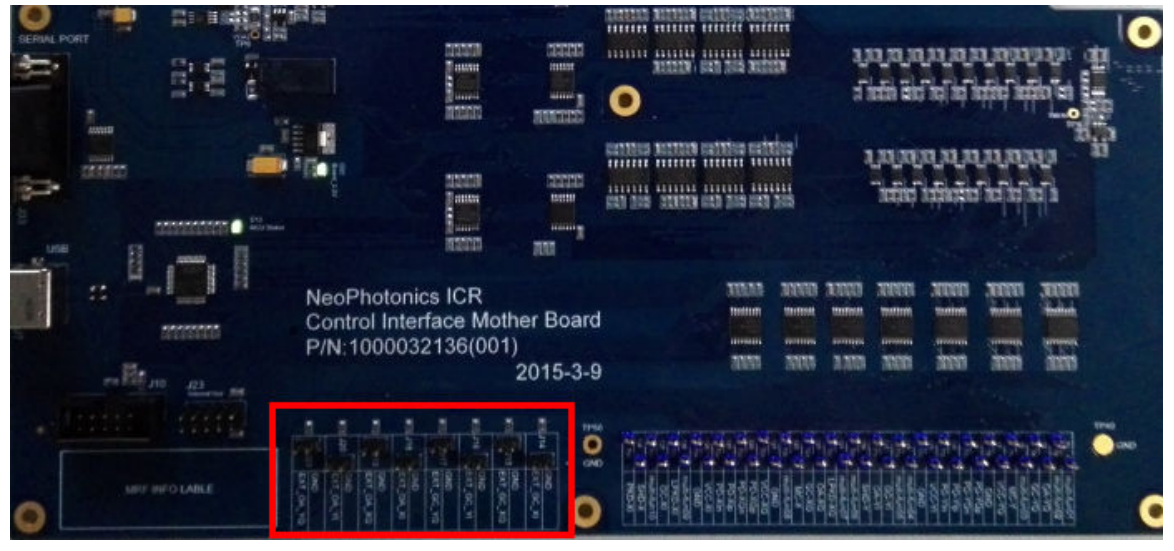

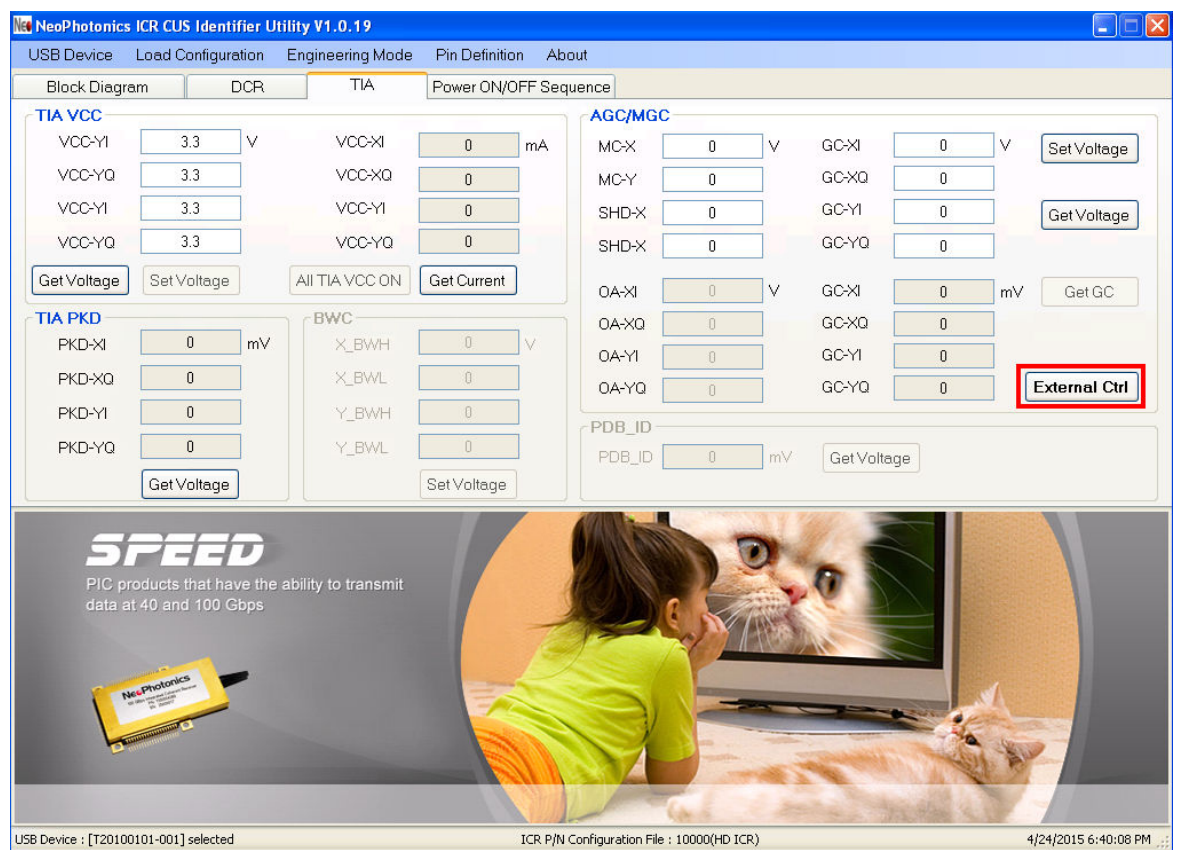

**NeoPhotonics Corporation / 2015-04-24 Page 17 of 18**

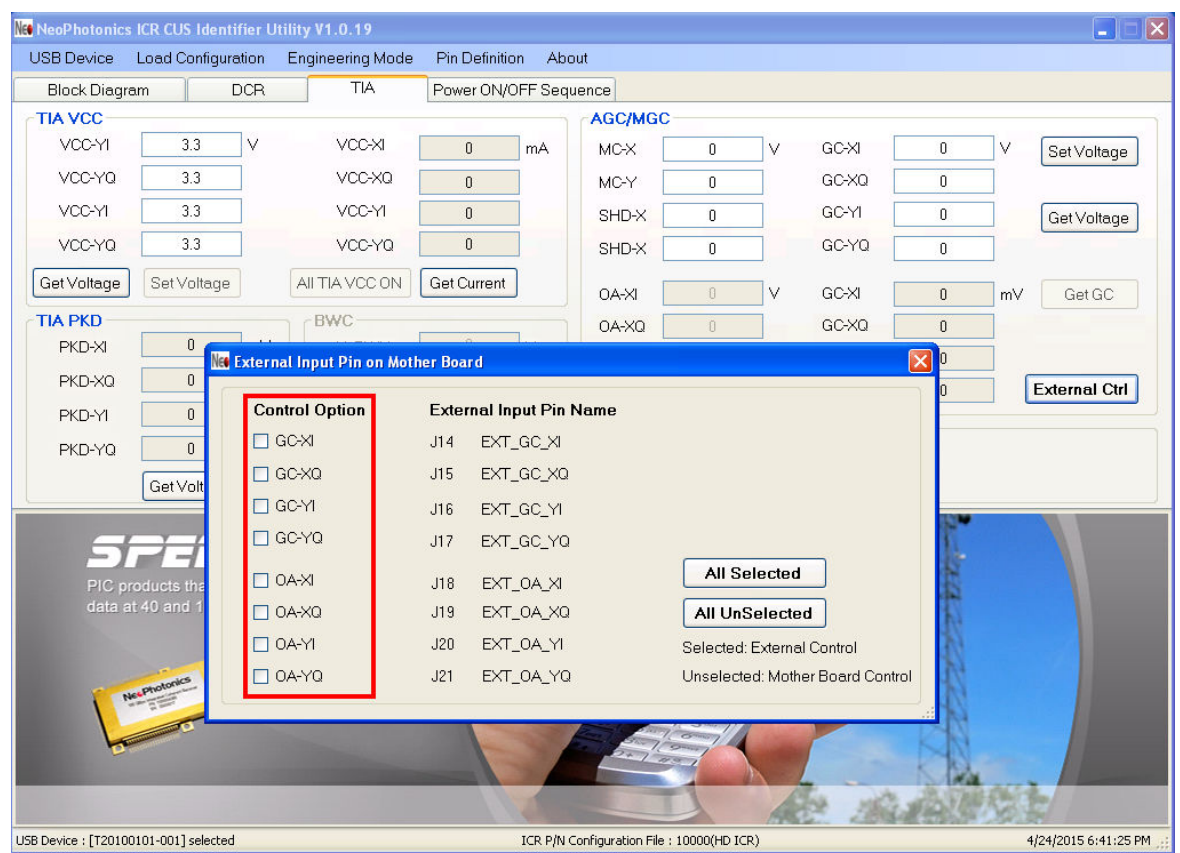

**NeoPhotonics**